# Konfigurieren des MAC-Filters auf dem RV132W oder RV134W VPN-Router  $\overline{\phantom{a}}$

## Ziel

Mit der MAC-Adressfilterung (Media Access Control) können Sie den Zugriff auf das Wireless-Netzwerk basierend auf der MAC-Adresse der MAC-Adresse des anfordernden Geräts zulassen oder verweigern.

In diesem Artikel erfahren Sie, wie Sie die MAC-Adressfilterung auf Ihrem RV132W oder RV134W VPN-Router konfigurieren.

#### Anwendbare Geräte

- RV132 W
- RV134 W

## Softwareversion

- 1.0.0.17 RV132W
- 1.0.0.21 RV134 W

#### Konfigurieren der MAC-Adressfilterung

Schritt 1: Melden Sie sich beim webbasierten Dienstprogramm des Routers an.

Hinweis: In diesem Artikel wird die RV132W verwendet.

Schritt 2: Wählen Sie Wireless > Basic Settings (Wireless > Grundeinstellungen) aus.

Getting Started Run Setup Wizard Status and Statistics ▶ Networking **v** Wireless **Basic Settings** Advanced Settings **WPS** Firewall ▶ VPN  $\triangleright$  QoS Administration

Schritt 3: Aktivieren Sie in der Wireless-Tabelle das Kontrollkästchen für das Netzwerk, das Sie konfigurieren möchten.

| <b>Basic Settings</b>                                                         |             |               |                           |                             |                   |                 |   |
|-------------------------------------------------------------------------------|-------------|---------------|---------------------------|-----------------------------|-------------------|-----------------|---|
| Radio:                                                                        |             |               |                           | $E$ Enable                  |                   |                 |   |
| Wireless Network Mode:                                                        |             |               |                           | B/G/N-Mixed ▼               |                   |                 |   |
| Wireless Channel Width:                                                       |             |               |                           | <sup>●</sup> 20MHz 20/40MHz |                   |                 |   |
| Wireless Channel:                                                             |             |               |                           | Auto<br>۰                   |                   |                 |   |
| U-APSD (WMM Power Save):                                                      |             |               |                           | $E$ Enable                  |                   |                 |   |
| <b>Wireless Table</b>                                                         |             |               |                           |                             |                   |                 |   |
| □                                                                             | Enable SSID | SSID Name     | SSID Broadcast            | Security Mode               | <b>MAC Filter</b> | <b>VLAN</b>     | W |
| $\bullet$                                                                     | <b>ON</b>   | ciscosb1_2.4G | $\overline{\mathbf{v}}$   | <b>WPA2-Personal</b>        | <b>Disabled</b>   | 1               |   |
| □                                                                             | OFF         | ciscosb2_2.4G | $\overline{\mathcal{A}}$  | Disabled                    | Disabled          | 1               |   |
| $\Box$                                                                        | OFF         | ciscosb3_2.4G | $\overline{\mathbf{v}^*}$ | Disabled                    | Disabled          | 1               |   |
| $\Box$                                                                        | OFF         | ciscosb4_2.4G | $\overline{\mathscr{L}}$  | Disabled                    | Disabled          | 1               |   |
| Edit<br>Time of Day Access<br><b>Edit Security Mode</b><br>Edit MAC Filtering |             |               |                           |                             |                   | <b>Edit WPS</b> |   |
| Save                                                                          | Cancel      |               |                           |                             |                   |                 |   |

Schritt 4: Klicken Sie auf MAC-Filterung bearbeiten.

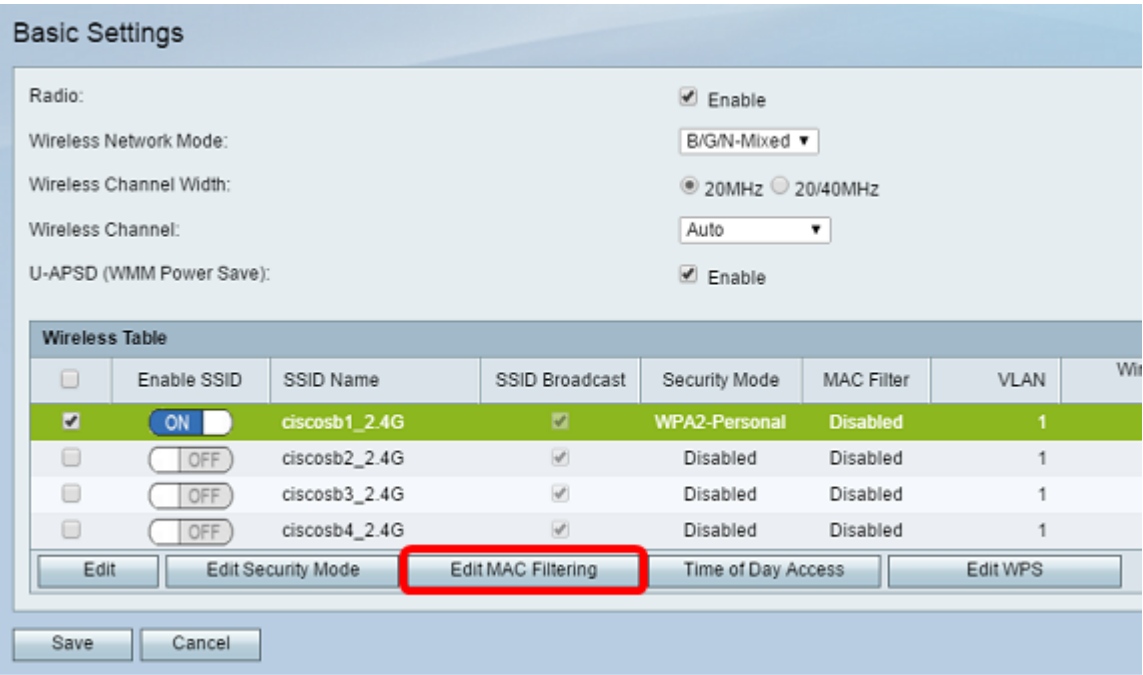

Schritt 5: Aktivieren Sie im Bereich Wireless MAC Filter (Wireless-MAC-Filter) das Kontrollkästchen Aktivieren, um die MAC-Filterung für die ausgewählte SSID zu aktivieren.

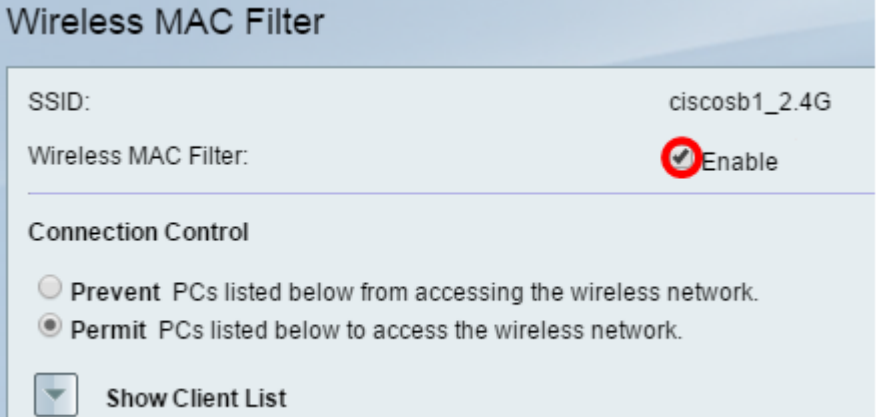

Schritt 6: Wählen Sie im Bereich Verbindungssteuerung den Zugriffstyp für das Wireless-Netzwerk

Hinweis: In diesem Beispiel gestatten wir bestimmten Geräten den Zugriff auf das Wireless-Netzwerk.

- Zulassen: Wählen Sie diese Option aus, um Geräten mit den in der MAC-Adresstabelle aufgelisteten MAC-Adressen den Zugriff auf das Wireless-Netzwerk zu ermöglichen.
- Verhindern Wählen Sie diese Option aus, um zu verhindern, dass Geräte mit den in der MAC-Adresstabelle aufgelisteten MAC-Adressen auf das Wireless-Netzwerk zugreifen. Diese Option ist standardmäßig ausgewählt.

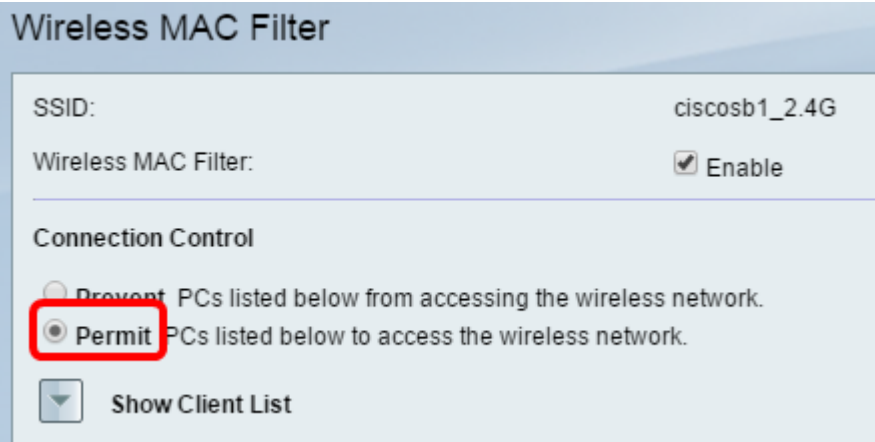

Schritt 7: Um Computer und andere Geräte im Wireless-Netzwerk anzuzeigen, klicken Sie auf Clientliste anzeigen.

Schritt 8: Aktivieren Sie in der Client List Table (Client-Listentabelle) das Kontrollkästchen, um das Gerät der Liste der Geräte hinzuzufügen, die der MAC-Adresstabelle hinzugefügt werden sollen.

Schritt 9: Klicken Sie auf Add to MAC (Zur MAC-Adresse hinzufügen), um die ausgewählten Geräte in der Client List Table (Client-Listentabelle) der MAC-Adresstabelle hinzuzufügen.

Schritt 10: Klicken Sie auf Speichern.

Sie sollten jetzt den MAC-Adressfilter auf Ihrem RV132W oder RV134W VPN-Router erfolgreich konfiguriert haben.

aus.